# Editing Parameters

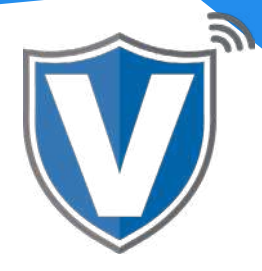

### **Step 1**

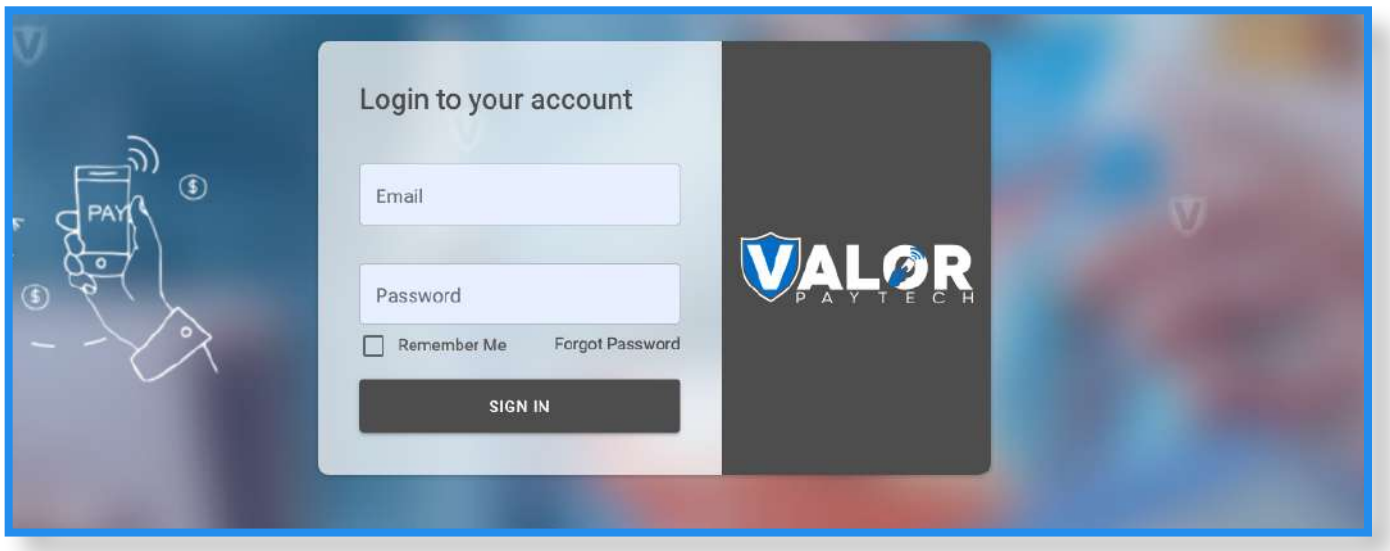

Go to [www.online.valorpaytech.com](https://online.valorpaytech.com/signin) and enter your login credentials.

#### **Step 2**

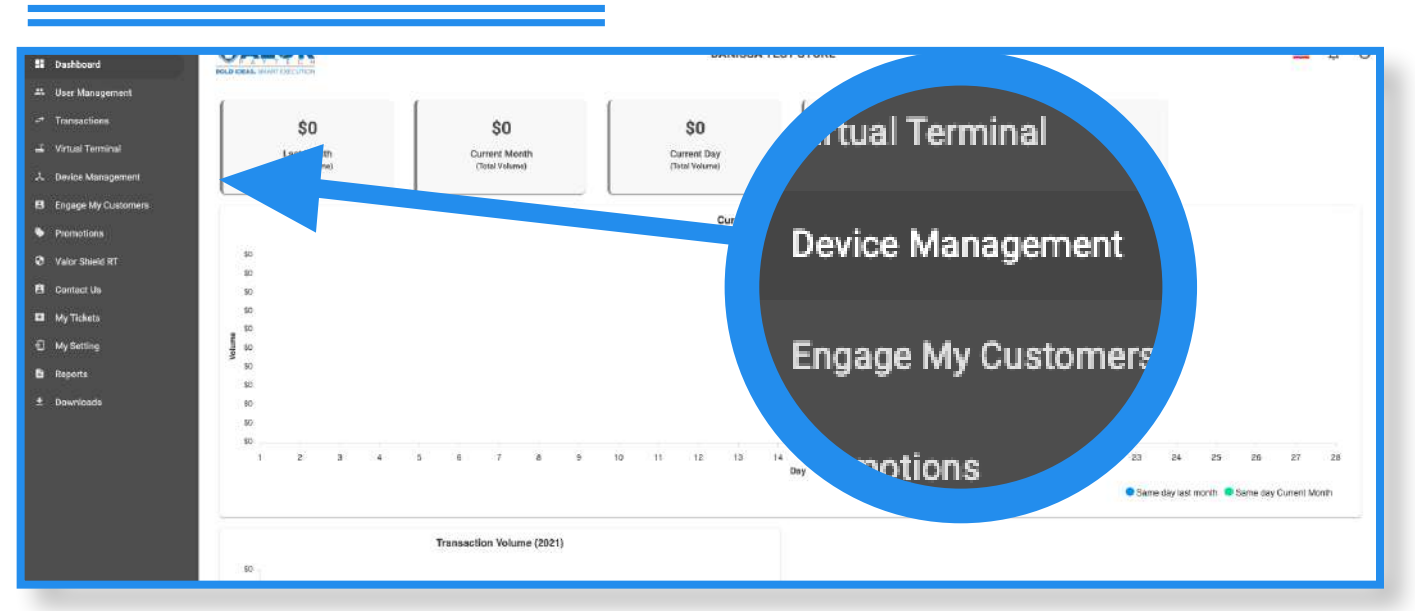

Select **Device Management** in the sidebar menu.

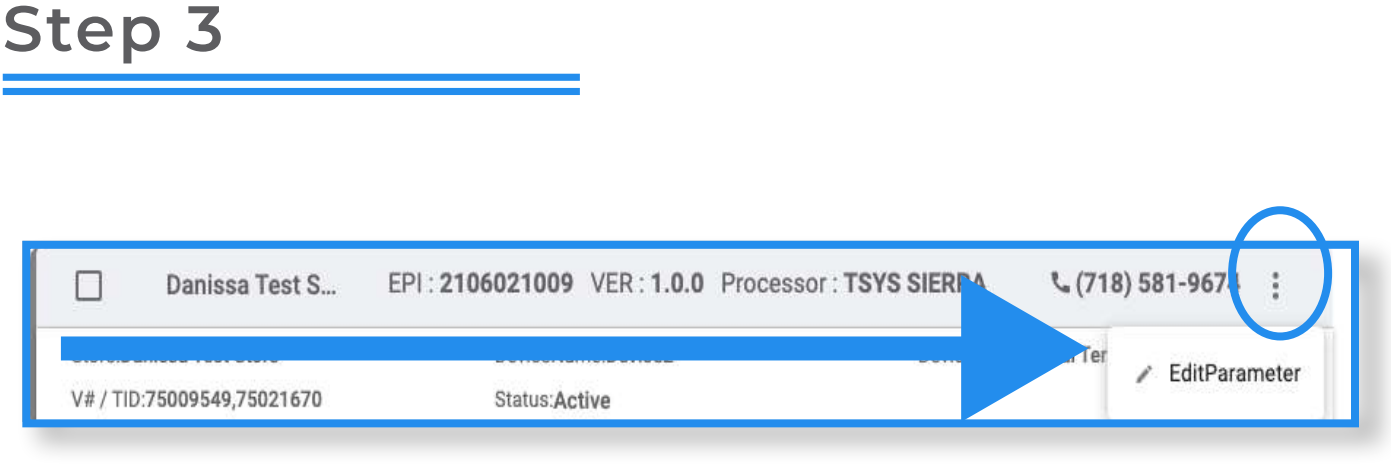

Use the search box to lookup the device that needs parameter updates; you can search by EPI, merchant name, or device name. Once the device comes up, select the **ellipsis (:)** on the top right of the snapshot, then click on **Edit Parameters**.

## **Step 4**

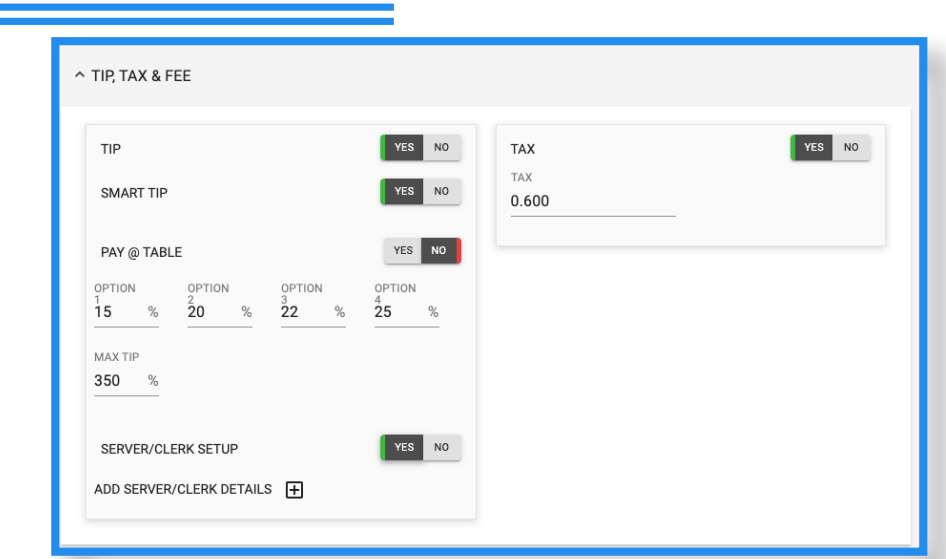

Within the **Tip, Tax & Fee** section, you have the options to modify tip and different tip options, server/clerk setup and tax.

### **Step 5**

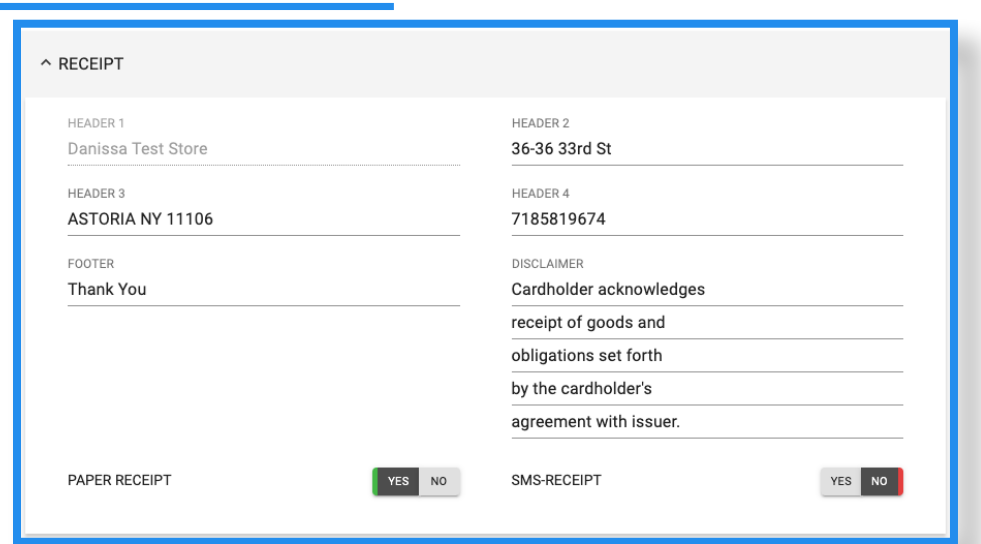

Within the **Receipt** section, you have the options for receipt headers and footer, the disclaimer, and the paper/SMS receipt toggles.

#### **Step 6**

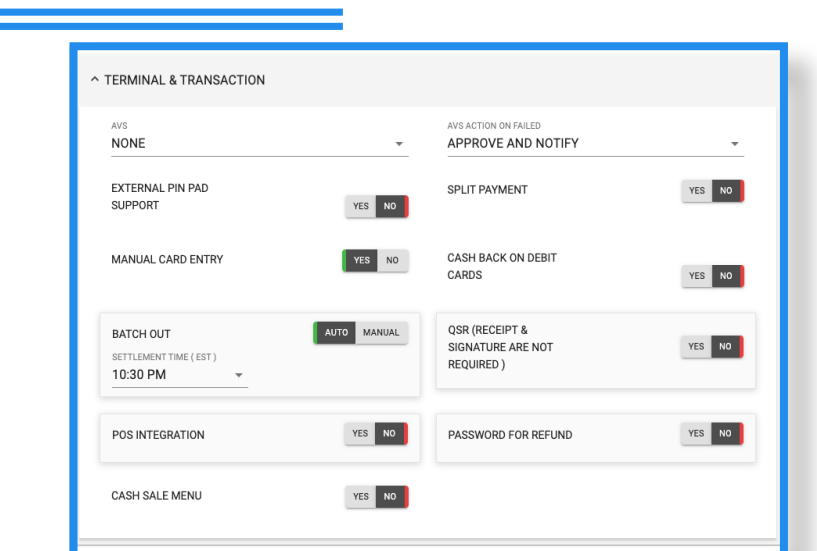

Within the **Terminal & Transaction** section, you have the options for AVS, enabling a pin pad (if used), manual card entry, auto/manual settlement, POS integration, cash sale menu, split payment, cash back, QSR, and password requirements for refunds.

### **Step 7**

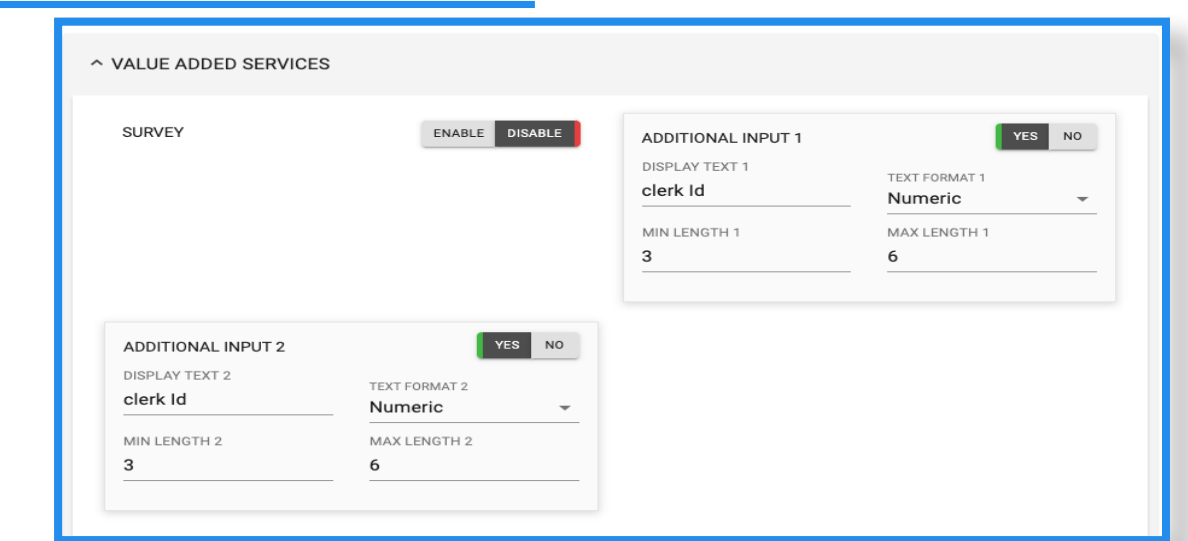

Within the **Value Added Services** section, you have the options for the customer survey (four emojis) at the end of the transaction, and additional inputs (which can be used for the server IDs for restaurants, invoice numbers, etc.).

#### **Step 8**

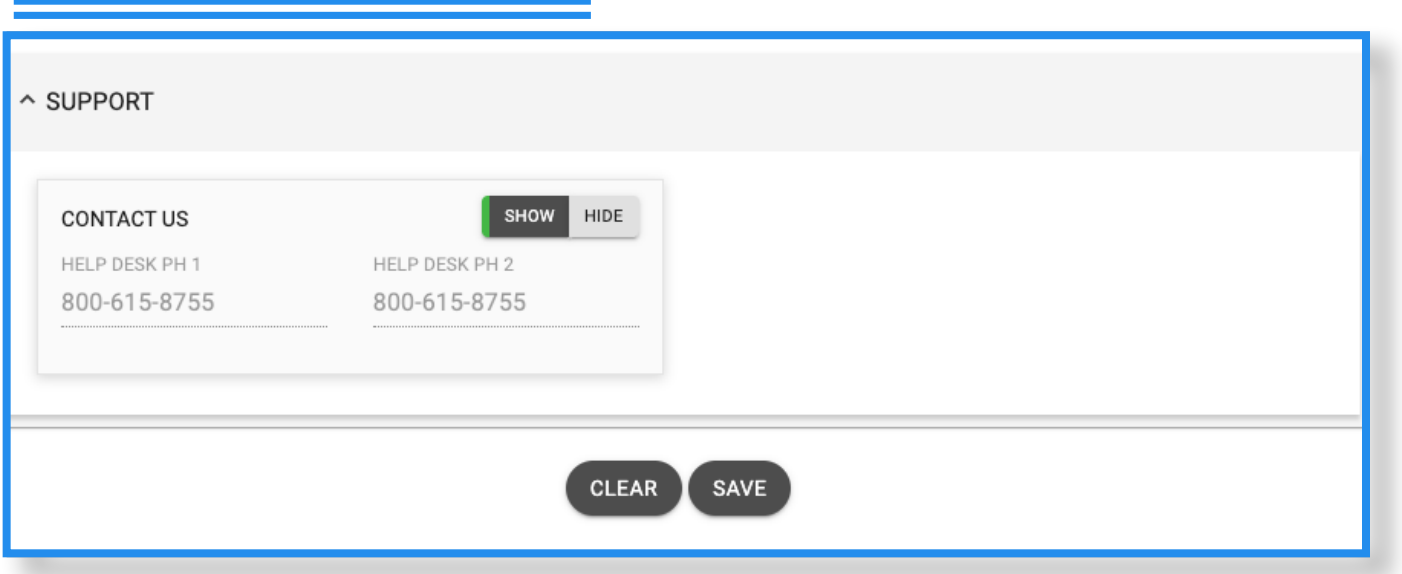

Within the **Support** section, you have the options to add your support phone number, which will be seen by the merchant when the **Call Me** icon on the device is pressed.

ISO | MERCHANT | PORTAL

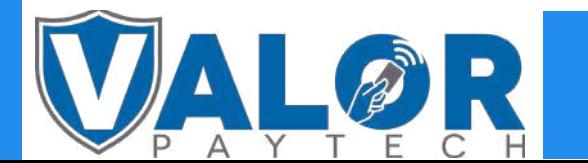